## **Physikalischen Beileger erstellen und ändern**

Physikalische Beileger legen fest, welches Material dem Dokument während des Herstellungsprozesses beigelegt werden soll. Falls Sie sich noch nicht mit physikalischen Beileger vertraut gemacht haben, eine Beschreibung finden Sie [hier.](https://documentation.profiforms.de/doc/display/RS241021/Physikalische+Beileger)

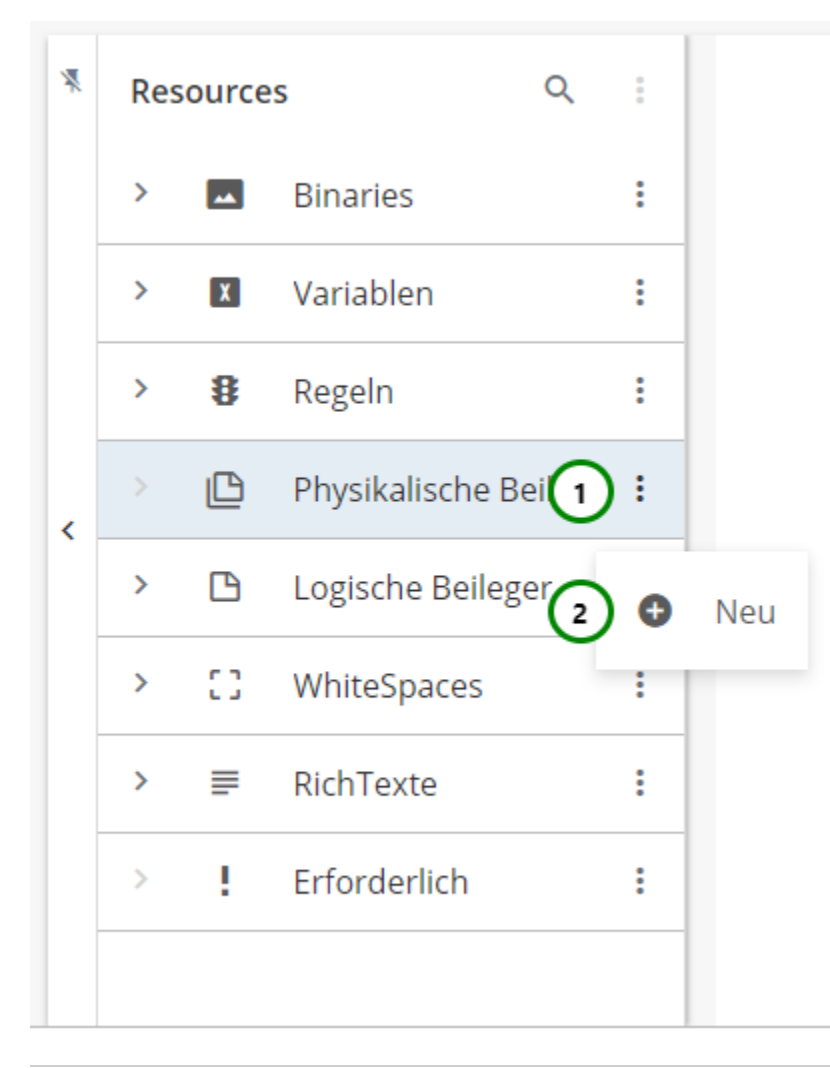

## Abbildung A

In dem Ressourcen-Typ **De**physikalische Beileger finden Sie alle bereits angelegten physikalischen Beileger. Klappen Sie dazu den Ressourcen-Typ auf  $\,$ .

Um einen neuen physikalische Beileger zu erstellen, klicken Sie bitte auf das \* Kontextmenü Abb. A (1) des Ressourcen-Typs und wählen Sie nun

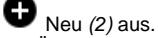

Um Änderungen vorzunehmen, wählen Sie die Ressource, die Sie ändern möchten, aus der Übersichtsliste aus Abb. B (1). Nun sehen Sie in dem Inhaltsbereich die Informationen zu dieser Ressource:

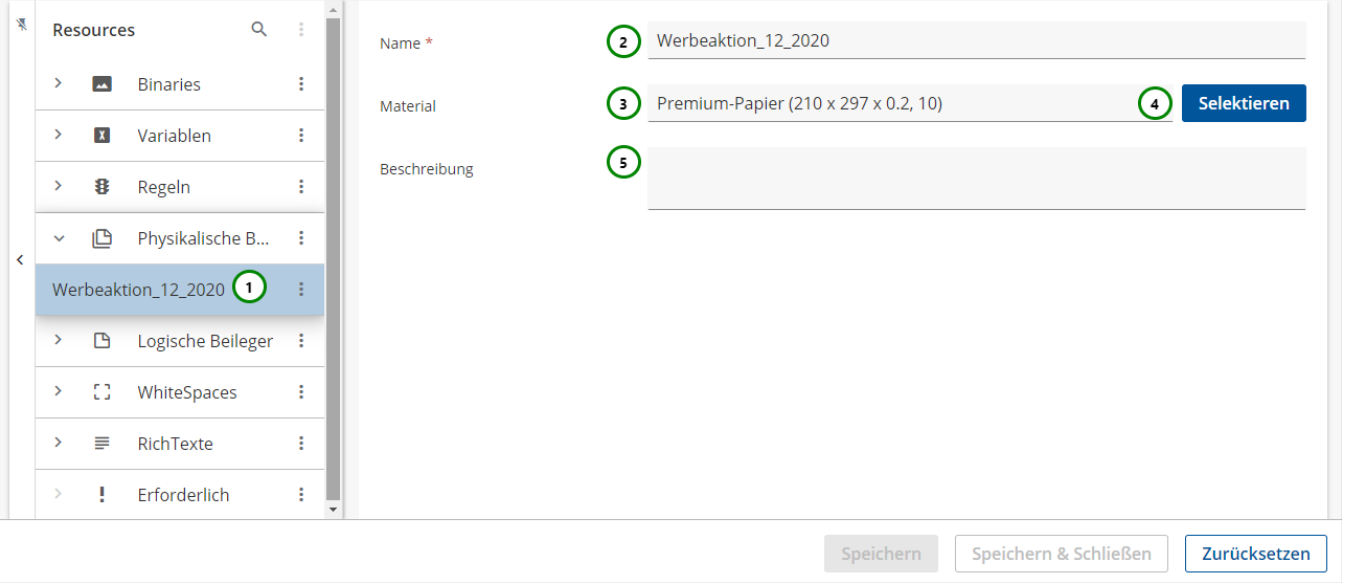

Abbildung B

Δ

## **Sie können dem physikalischen Beileger:**

einen **Namen** geben Abb. B (2). Sie müssen dem physikalischen Beileger einen Namen geben, unter dem Sie den Beileger dann ansprechen und nutzen. **Beachten Sie:** In einer Schema-Version/Bibliotheks-Version dürfen keine 2 Ressourcen denselben Namen haben. Hat eine Ressource aus einer Schema-Version denselben Namen wie eine Ressource aus einer eingebundenen Bibliotheks-Version, überschreibt die Schema-Ressource die Bibliotheks-Ressource. ein **Material** zuweisen. Klicken Sie dazu auf (4) Selektieren. Eine Übersicht über die im Arbeitsbereich vorhandenen Materialien öffnet sich (Abb. C). Wählen Sie dort das Material aus, das Sie dem Beileger zuweisen möchten. Um das Material zu entfernen, klicken Sie auf  $\bm{X}$ . Das zugeordnete Material wird unter (3) angezeigt. eine Beschreibung geben (5). Die Beschreibung ist optional. Beachten Sie, dass die Umbenennung einer Ressource alle Verweise auf die Ressource ungültig macht, insbesondere in Erweiterungen. Wird

die Ressource in einer Erweiterung oder in einer anderen Ressource verwendet, müssen Sie nach dem Umbenennen alle Verweise anpassen.

Um mit dem physikalischen Beileger arbeiten zu können, müssen Sie ihm ein Material zuweisen, das Sie zuvor erstellt haben. Lesen Sie dazu bitte den Abschnitt über das [Arbeiten mit Materialien](https://documentation.profiforms.de/doc/display/RS241021/Arbeiten+mit+Materialien) .

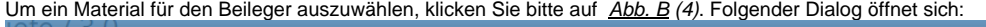

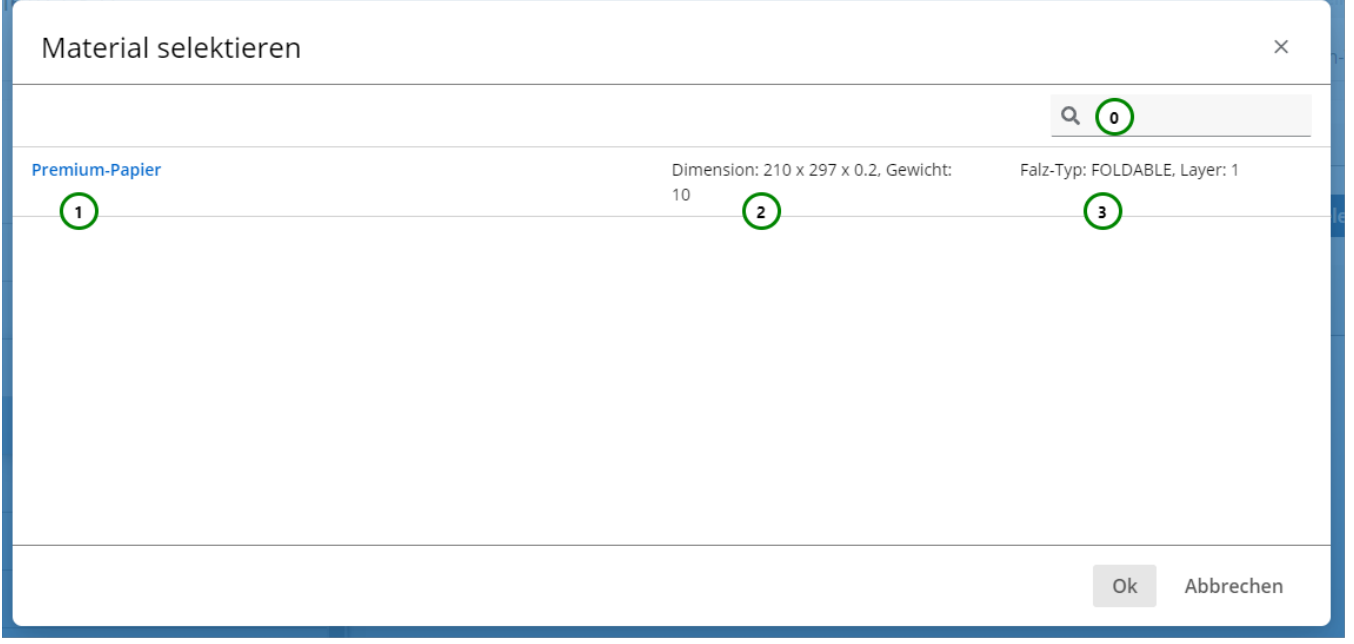

Abbildung C

**Sie sehen:**

Δ

- Den **Namen** des Materials **Abb. C** (1).
- Die **Dimension** und das **Gewicht** des Materials (2) .
- Den **Falz-Typ** des Materials (3).

Sie haben die Möglichkeit, die Übersichtstabelle zu durchsuchen Abb. C (0). Detaillierte Informationen über die Suchfunktion im R-S finden Sie [hier.](https://documentation.profiforms.de/doc/display/RS241021/Suchfunktion) Wählen Sie das passende Material aus der Übersichtstabelle aus. Klicken Sie anschließend auf Ok, um die Zuweisung abzuschließen oder auf Abbrechen , um die Auswahl zu verwerfen.

Mit Abb. B (4) können Sie die Materialzuweisung auch ändern. Wenn Sie die Zuweisung löschen möchten, klicken Sie bitte auf  $\bm{\times}$ .

Wenn Sie die Materialzuweisung eines Beilegers löschen verlieren auch alle [Erweiterungen](https://documentation.profiforms.de/doc/display/RS241021/Registerkarte+-+Erweiterungen), die den Beileger als Ressource nutzen, das Material. Der Beileger kann dann nicht genutzt werden und bei der Vorschaugenerierung tritt ein Fehler auf.

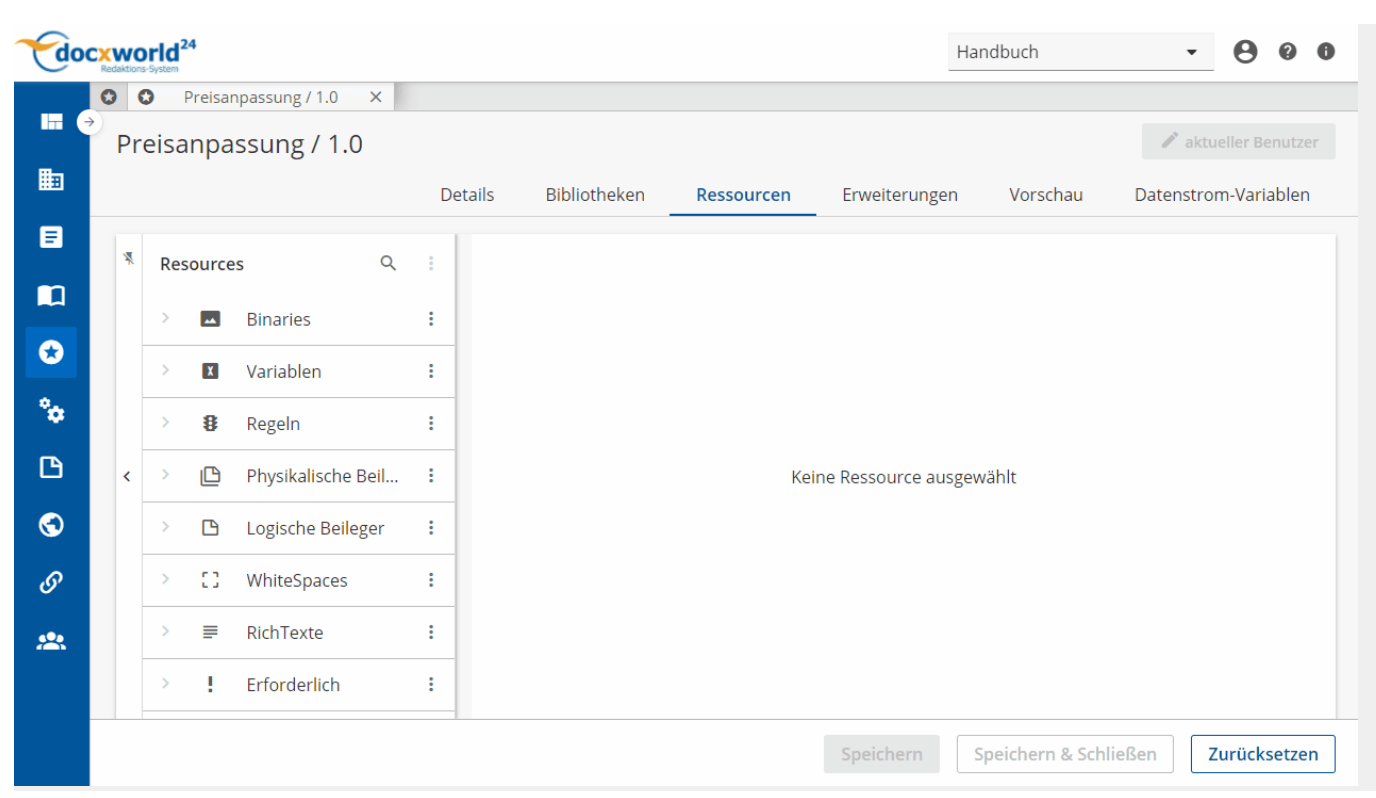